## **a) Ingresar a la página de la PROFECO www.profeco.gob.mx**

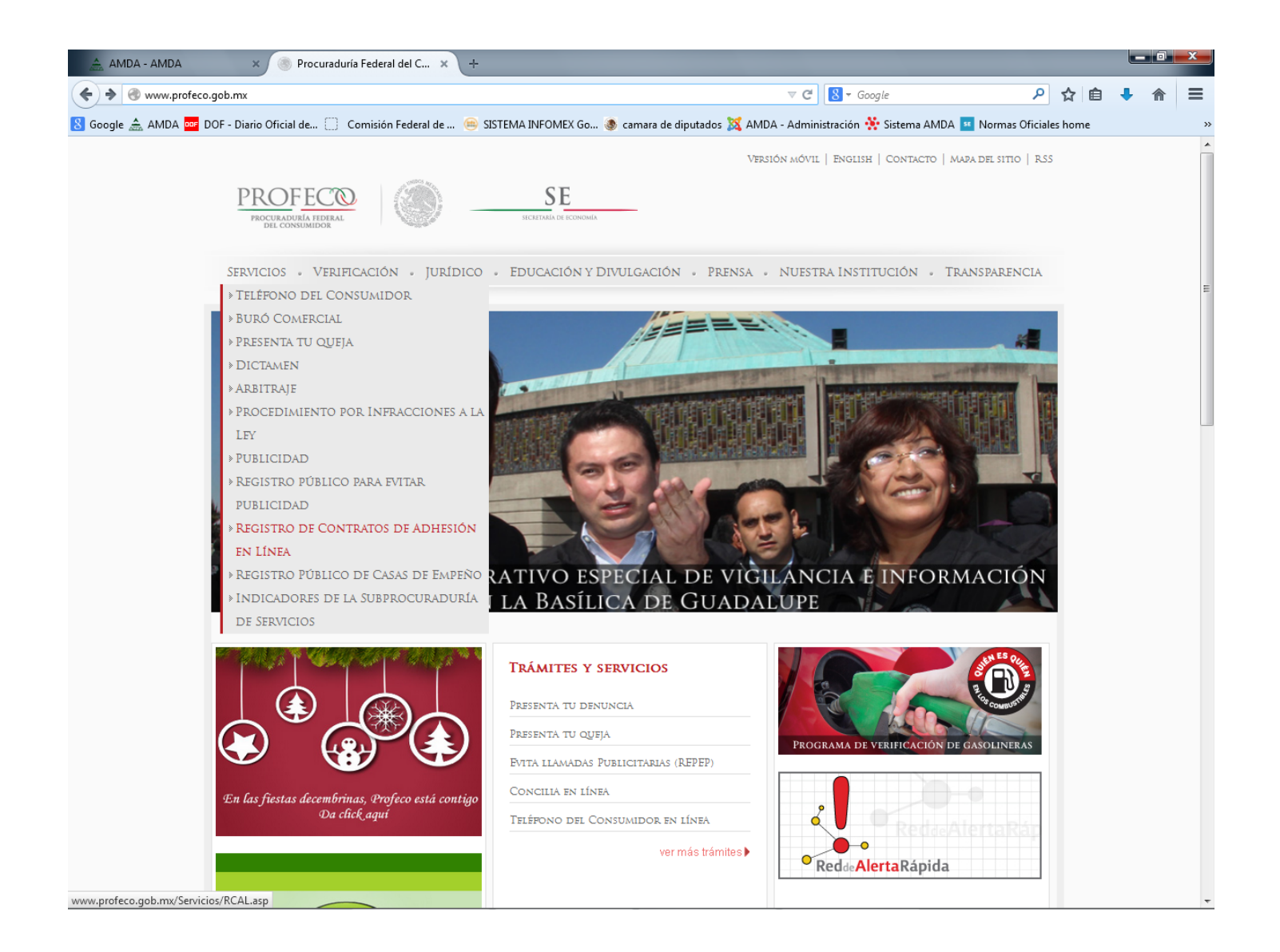

b) Entrar a la sección de Contratos de Adhesión en Línea (RECAL) en la que deberán registrarse para obtener un usuario **y contraseña. http://rcal.profeco.gob.mx/index.jsp**

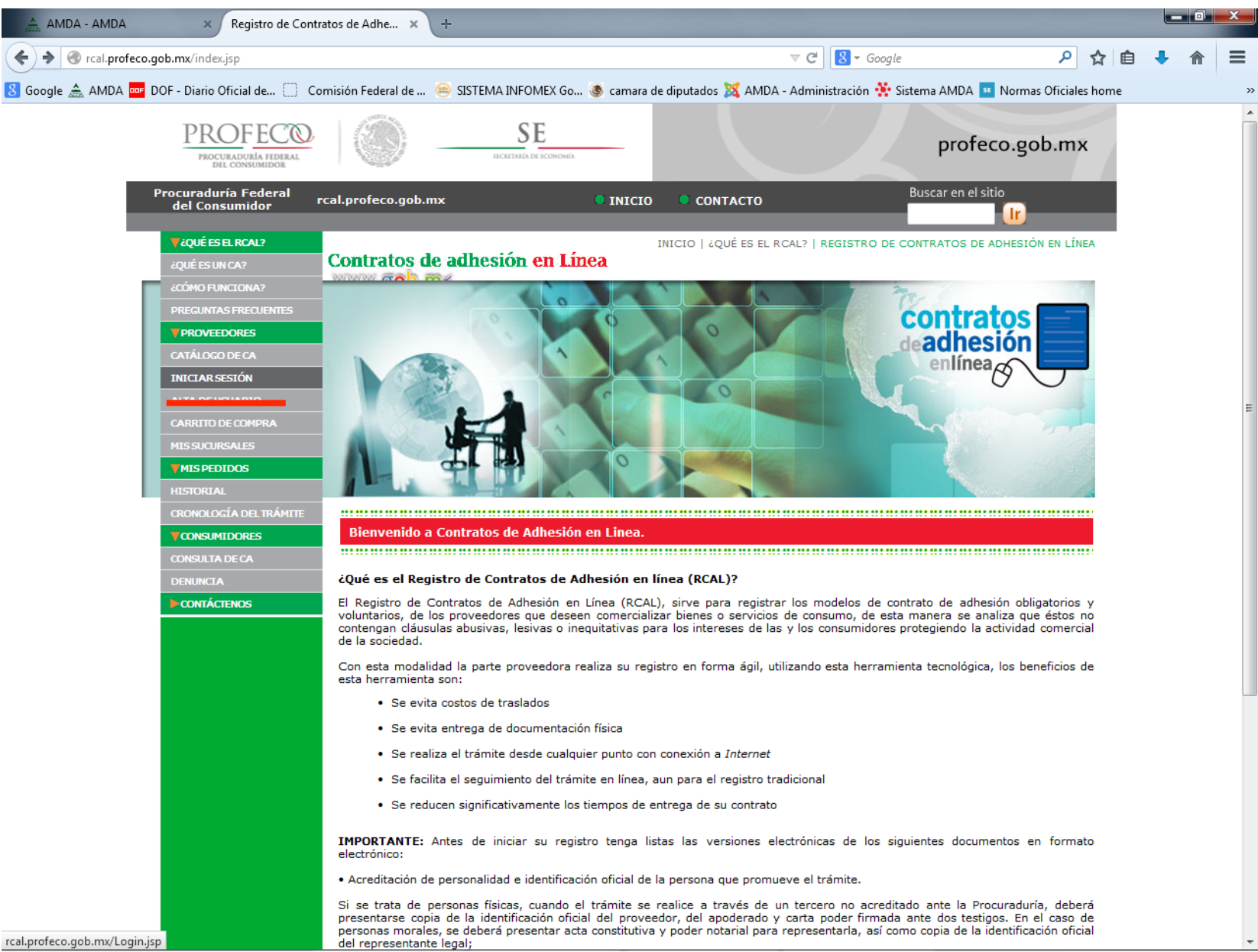

c) Llene los campos que le solicita el sistema y proporcione un correo válido. Recuerde que es conveniente que cuente ya con los archivos electrónicos de todos los documentos que le permitan Registrarse.

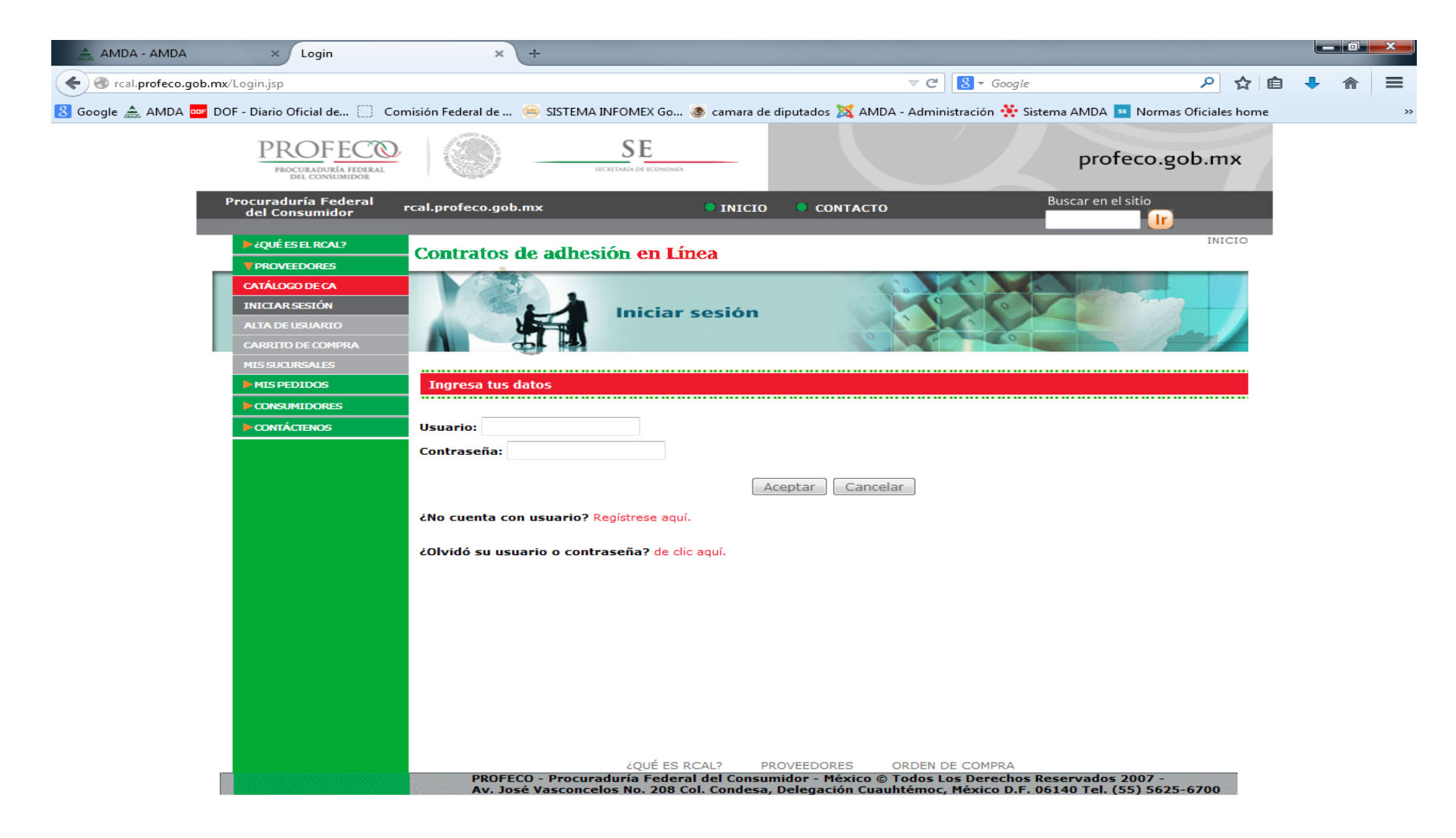

d) Se les enviará un correo electrónico para validar sus datos.

A través del correo enviado se le enviará la liga para continuar con su Registro como nuevo usuario

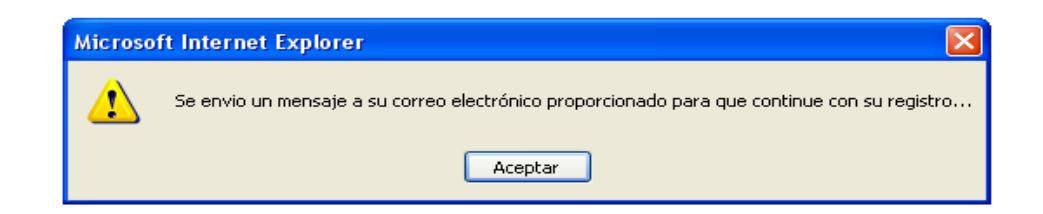

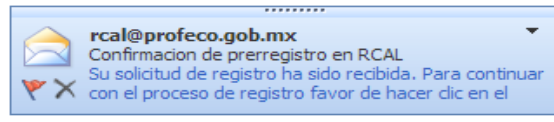

e) En la forma de registro usted deberá completar todos los datos solicitados como obligatorios (\*), así como aquéllos **adicionales que deseé proporcionar. Será la única ocasión en que deba realizarlo para el usuario que esté creando.**

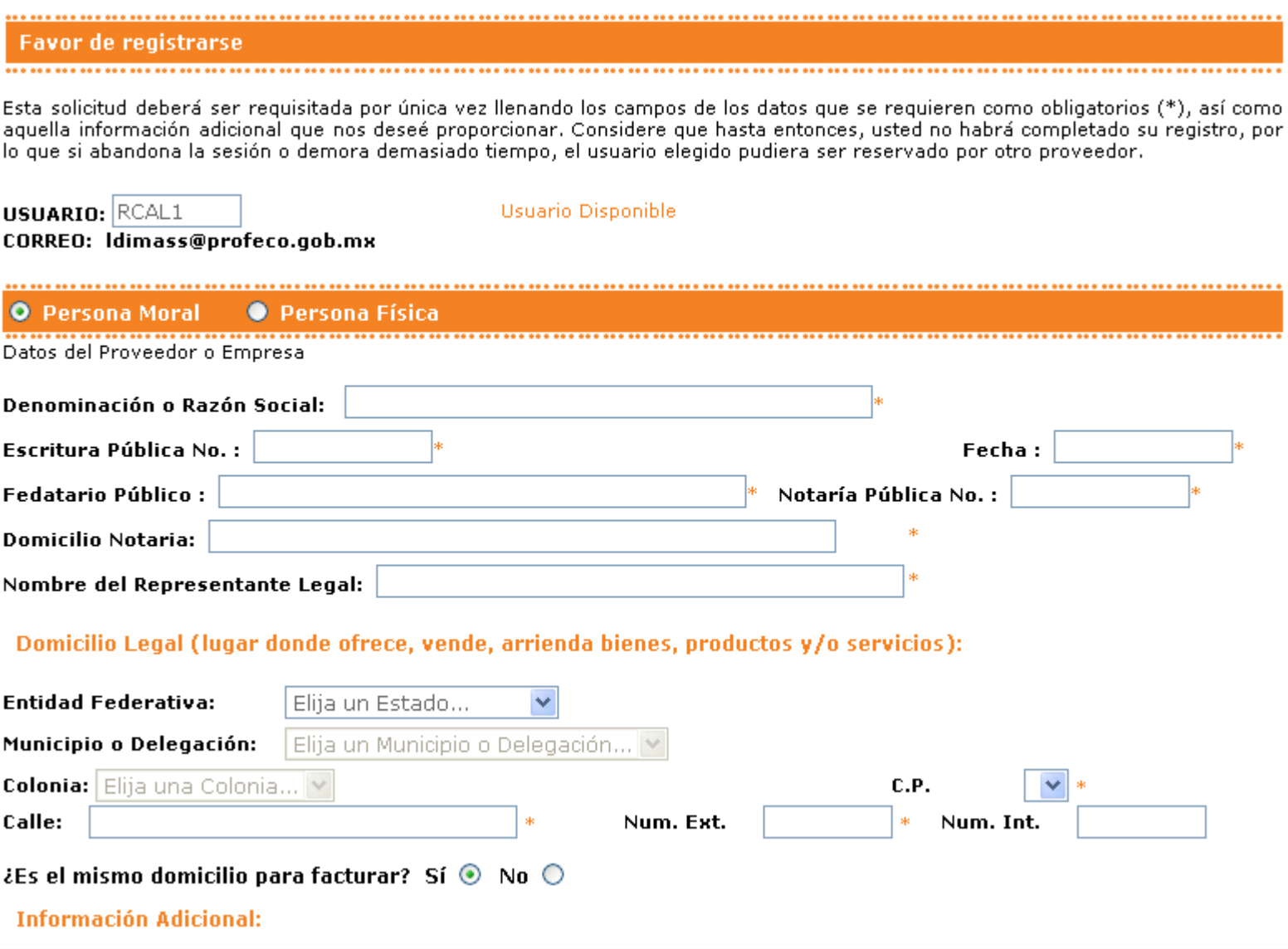

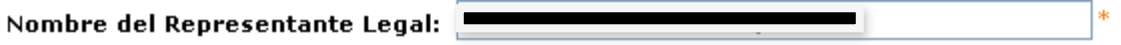

## Domicilio Legal (lugar donde ofrece, vende, arrienda bienes, productos y/o servicios):

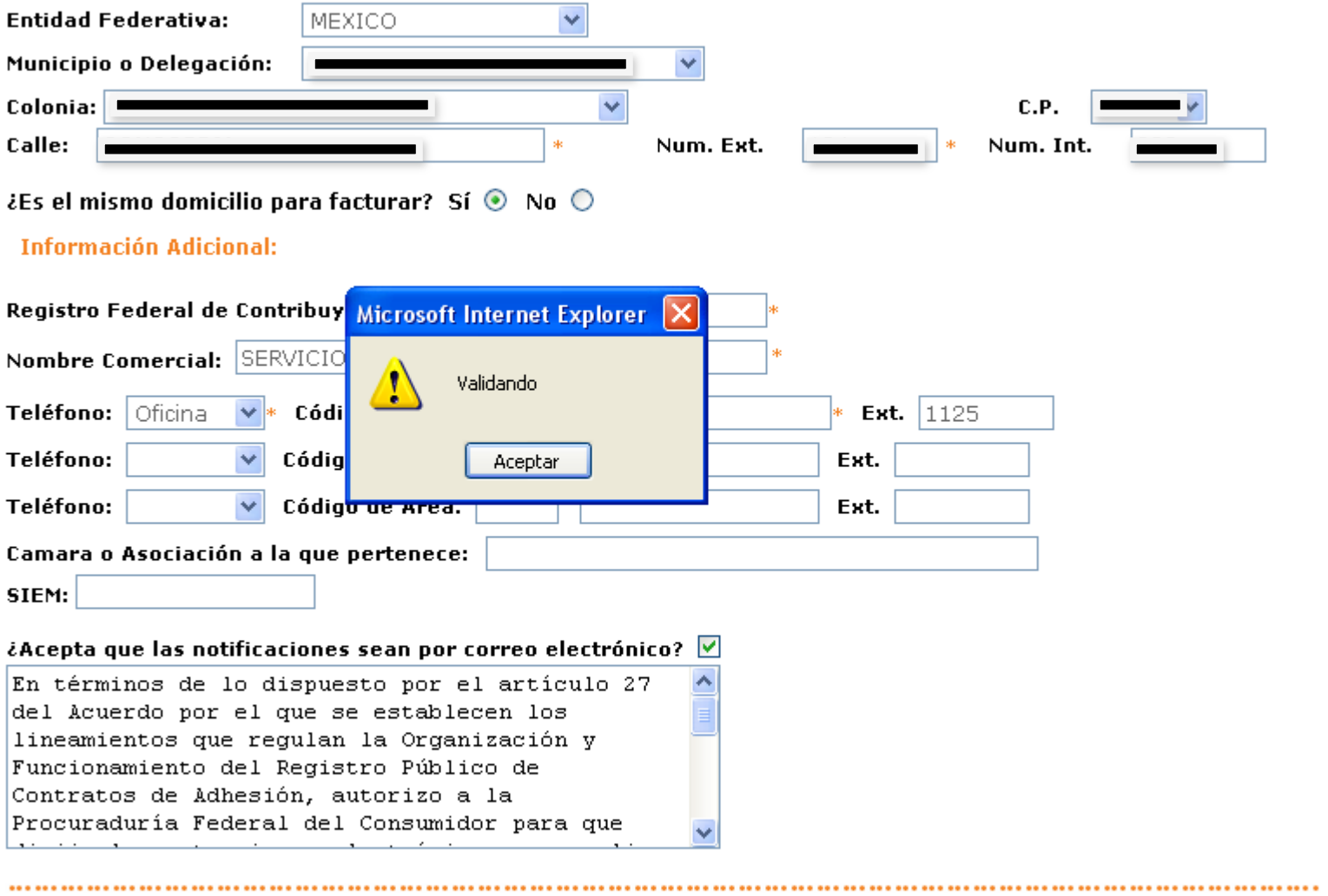

Bajo protesta de decir verdad, conociendo las penas en que incurre quien declara con falsedad, manifiesto que los datos proporcionados por medios electrónicos, ahora y en lo sucesivo, son propios, veraces y auténticos.

> Aceptar Cancelar

- f) Una vez validado el usuario y la contraseña, deberán adjuntar los siguientes documentos escaneados:
- **Acta Constitutiva de la Empresa**
- **Poder otorgado al Representante Legal**
- **RFC de la Empresa**
- **Identificación Oficial del Representante Legal**

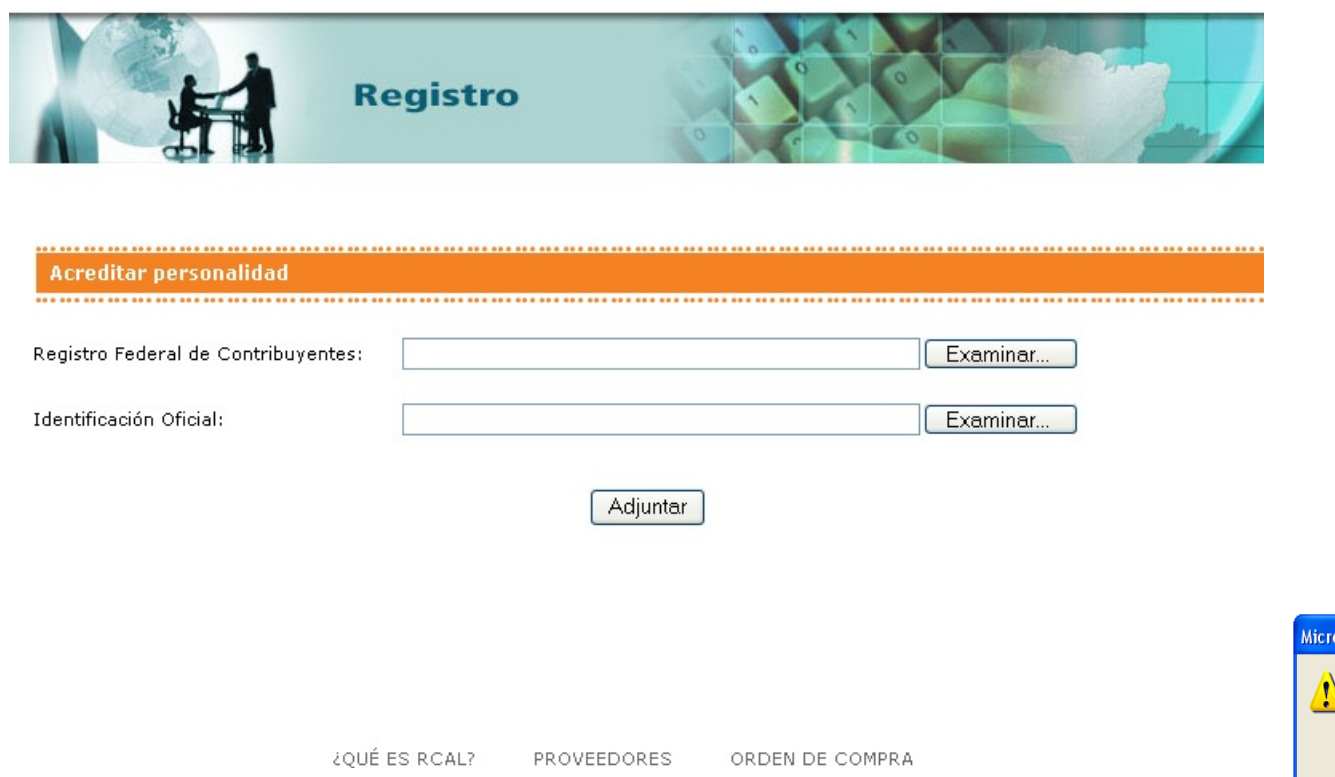

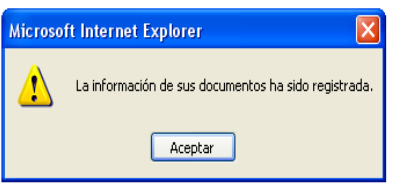

g) Una vez realizado su registro en el RECAL, usted podrá comenzar a adquirir los contratos de adhesión que necesite, siguiendo los pasos señalados, así como abandonar su sesión y posteriormente ingresar con su usuario y contraseña y entrar a este Catálogo de CA para llevar a cabo el trámite de registro de contratos.

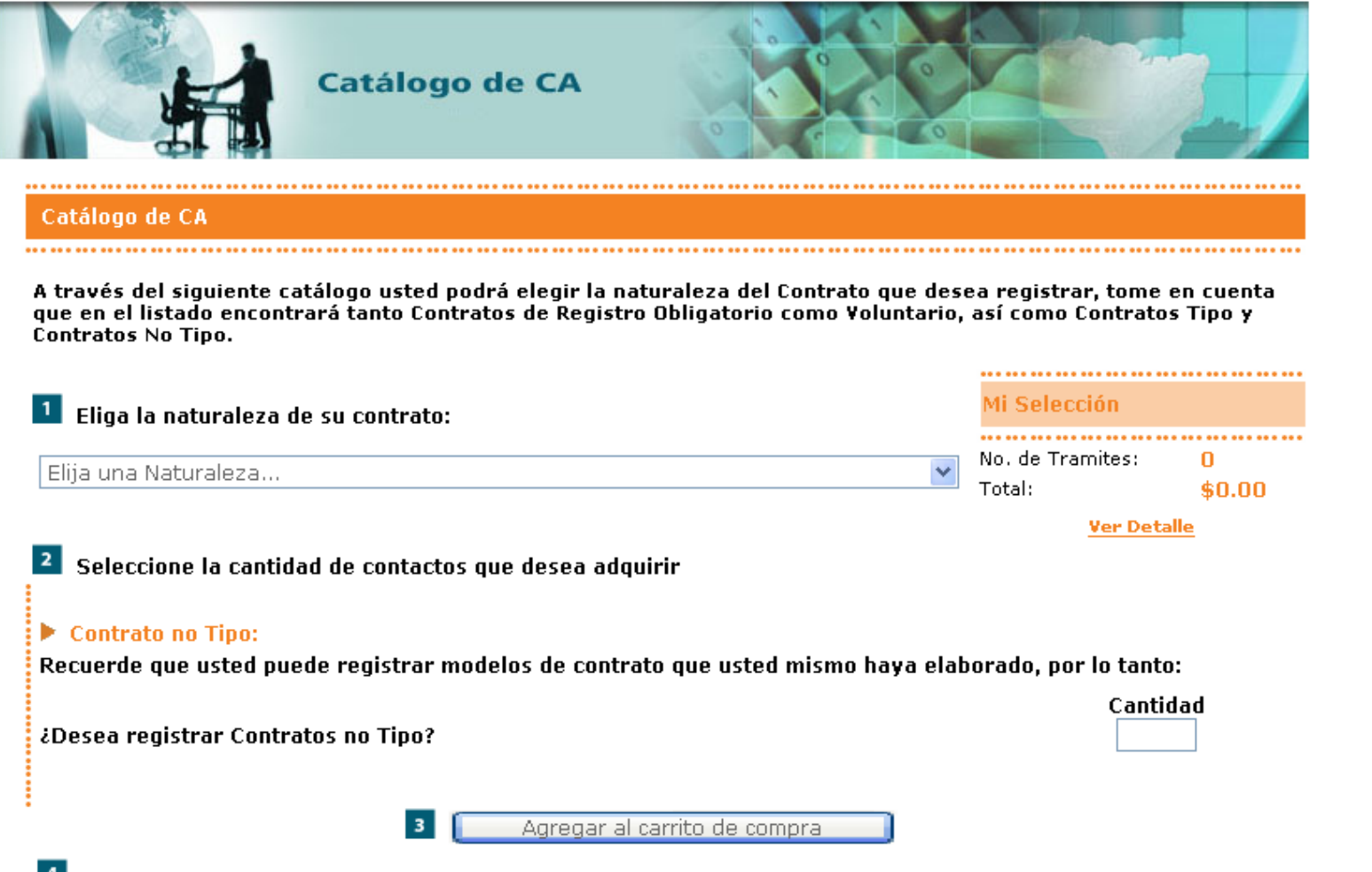

Si usted ya ha encontrado y seleccionado los contratos que buscaba y quiere continuar con la compra de los mismos, por favor proceda a dar clic en Ver Detalle, que se encuentra en Mi selección.

h) En el Catálogo de CA usted encontrará los diversos giros comerciales y seleccionar el que le aplique, esto le desplegará si existe algún Contrato Tipo para esa naturaleza y podrá adquirirlo, o podrá usted seleccionar un Contrato no Tipo en caso de que cuente con su propio modelo (o el proporcionado por AMDA) de contrato de adhesión.

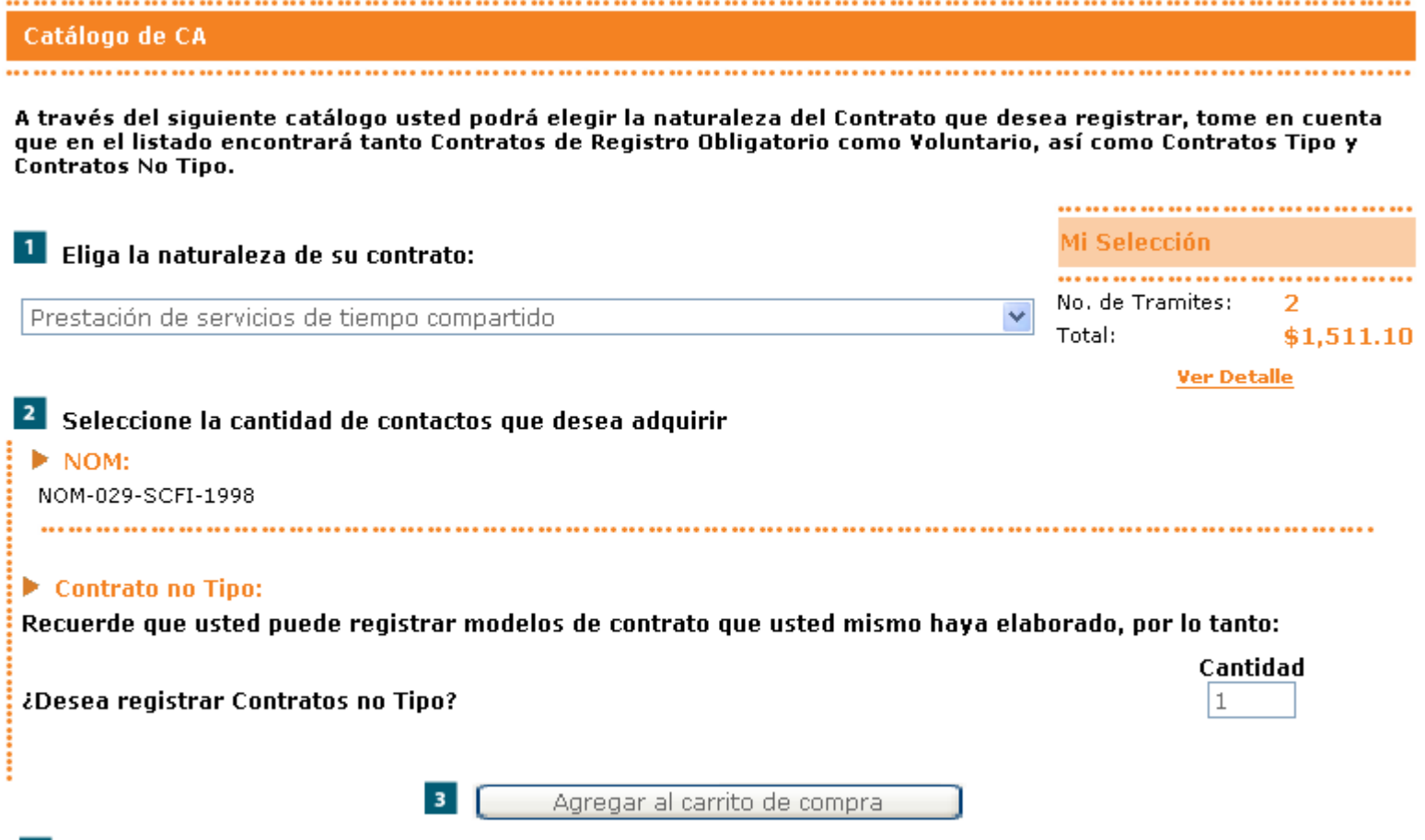

4 Si usted ya ha encontrado y seleccionado los contratos que buscaba y quiere continuar con la compra de los mismos, por favor proceda a dar clic en Ver Detalle, que se encuentra en Mi selección.

i) Al ir agregando contratos a su carrito de compra, esto se irá reflejando en Mi Selección, donde para continuar si ya ha seleccionado lo que deseaba, deberá presionar en: Ver Detalle

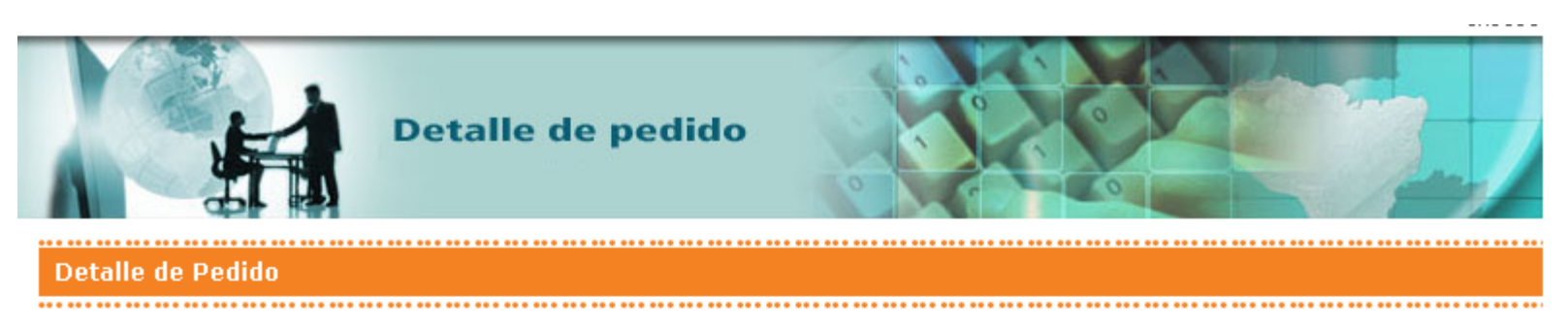

A continuación se muestran los contratos que usted ha agregado a su Carrito de Compra, usted puede continuar con la compra de sus contratos de adhesión presionando en el botón "Agregar más Contratos", así como "Eliminar" aquéllos que no desee comprar, o proceder a pagar los contratos adquiridos en el botón "Procesar Compra".

Si por el contrario, usted no ha seleccionado aún ningún contrato a su Carrito de Compra, presione el botón "Agregar más Contratos".

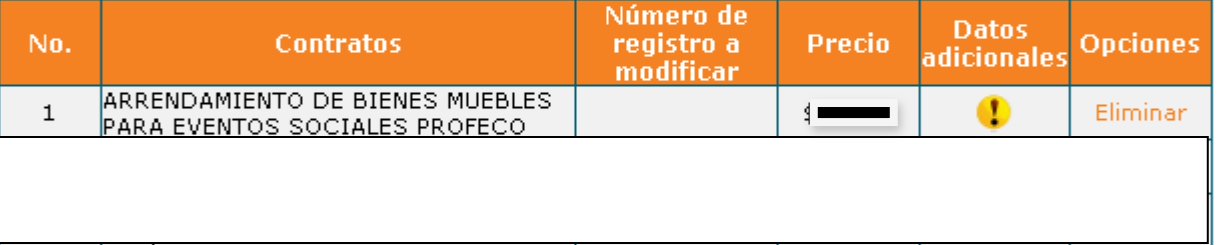

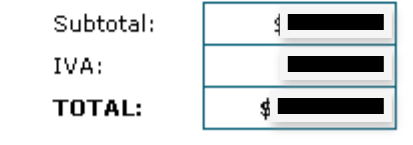

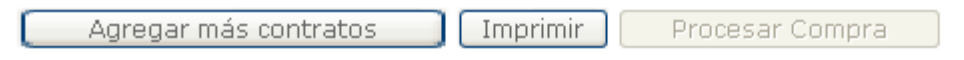

j) Aquí se muestran los contratos seleccionados, donde puede Agregar más contratos o Proceder Compra, este último botón no se activará sino hasta que haya presionado sobre el icono de Datos adicionales para cada uno de los contratos, donde completará información adicional respecto de cada uno de ellos

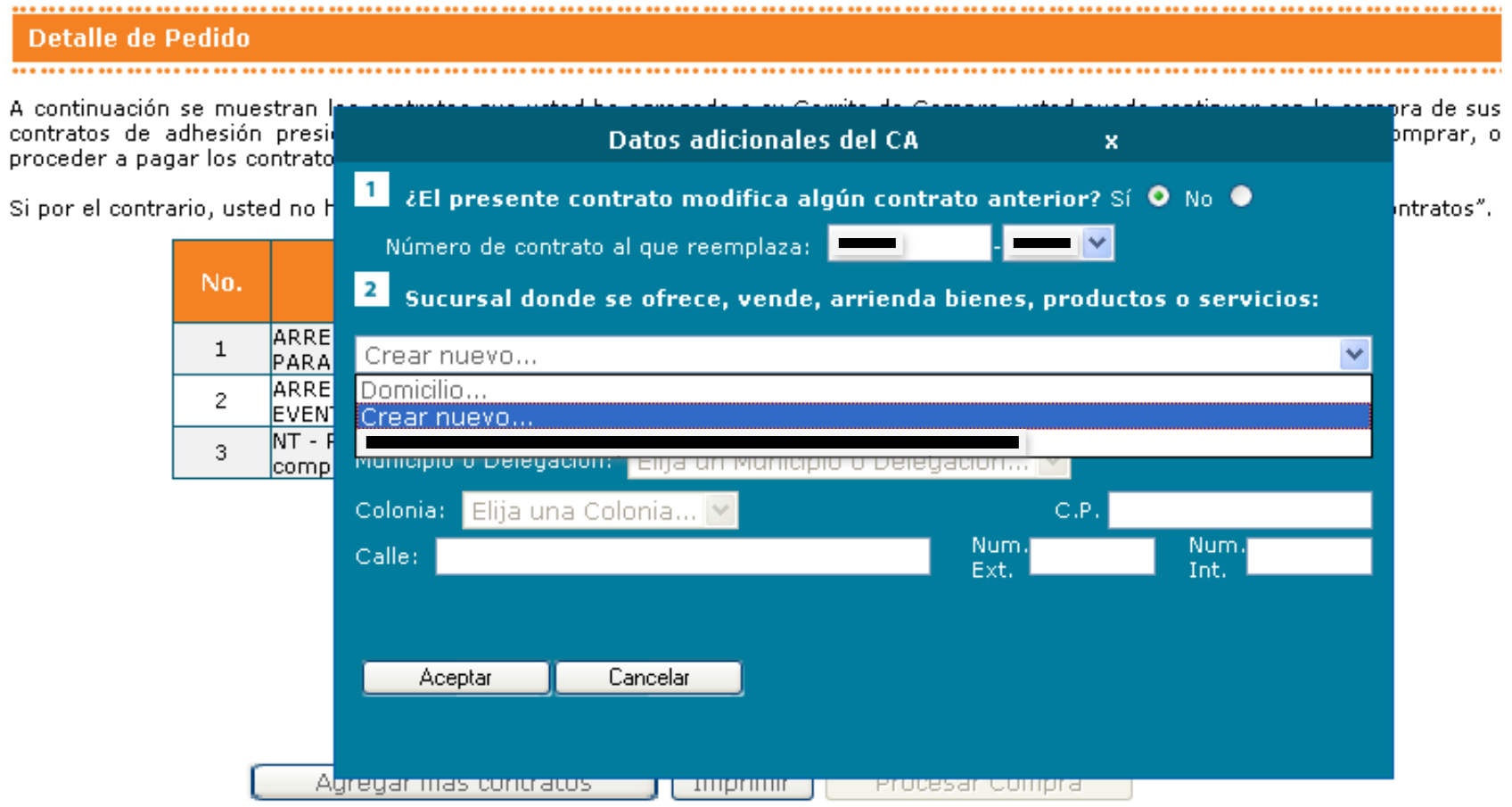

- **k) Dichos Datos adicionales le preguntarán: 1) Si su contrato modifica un registro anterior; 2) Si el domicilio** proporcionado en su Registro es el mismo o se refiere a una Sucursal, en cuyo caso en ese momento podrá darlo de alta en Crear nuevo...; 3) En algunas naturalezas: Autofinanciamiento y Tiempo Compartido, le solicitará **documentación adicional.**
- **l)** Una vez completados los datos adicionales el icono cambia y se activa el botón de Procesar Compra, por lo que usted **podrá presionar para llevar a cabo el pago de sus contratos de adhesión**
- **m) El sistema le genera una línea de captura y le aparece el estado: PAGAR, donde será direccionado a nuestro servicio**  de Multip@gos para que lleve a cabo el pago a través de los medios disponibles para tal efecto.
- n) Una vez hecho el pago, usted sólo deberá esperar comunicación por parte del RCAL, informándole el estado de su trámite. Recuerde consultar frecuentemente su correo electrónico, aun en el Correos electrónico no deseado.
- **o)** También podrán dar seguimiento a su trámite ingresando con su usuario y contraseña al portal de RECAL en el apartado de Cronología de Trámite y cualquier resolución que recaiga al mismo, será notificado en su correo **electrónico.**